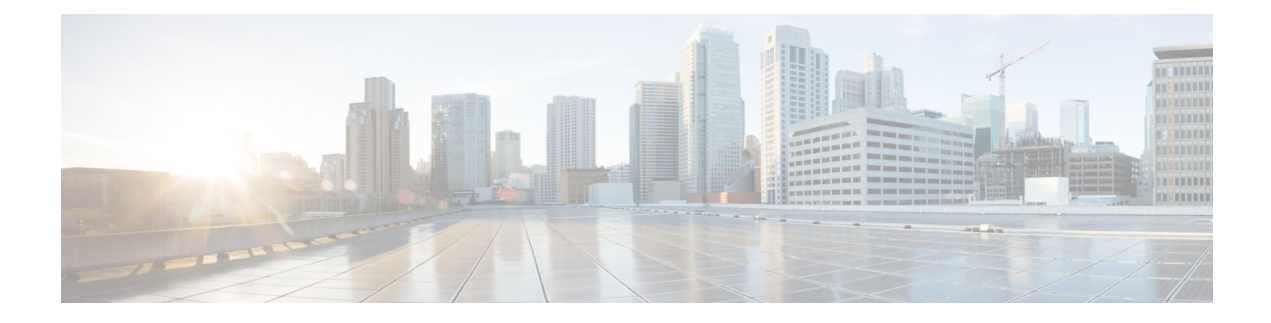

# 使用 **KVM** 部署 **ASA** 虚拟

您可以在能够运行基于内核的虚拟机 (KVM) 的任何服务器类 x86 CPU 设备上部署 ASA 虚拟。

Ú

ASA 虚拟的最低内存要求为 2GB。如果当前 ASA 虚拟的内存少于 2GB, 您将无法在不增加 ASA 虚 拟机内存的情况下,从早期版本升级到 9.13(1) 及更高版本。您也可以使用最新版本重新部署新的 ASA 虚拟机。 重要事项

- KVM 上的 ASA 虚拟准则和限制, 第1页
- 关于使用 KVM 的 ASA 虚拟部署, 第4页
- ASA 虚拟和 KVM 的前提条件, 第4页
- 准备 Day  $0$  配置文件, 第 5 页
- 准备虚拟网桥 XML 文件, 第7页
- 启动 ASA 虚拟, 第9页
- KVM 上的 ASA 虚拟的性能调整, 第10页
- CPU 使用情况和报告, 第20页

# **KVM** 上的 **ASA** 虚拟准则和限制

根据所需部署的实例数量和使用要求,ASA 虚拟部署所使用的具体硬件可能会有所不同。创建的每 台虚拟设备都需要主机满足最低资源配置要求,包括内存、CPU 数量和磁盘空间。

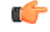

重要事项 ASA 虚拟部署时的磁盘存储大小为 8GB。无法更改磁盘空间的资源配置。

在部署 ASA 虚拟之前,请查看以下准则和限制。

## **KVM** 上的 **ASA** 虚拟系统要求

请确保遵循以下规范,以确保最佳性能。ASA 虚拟具有以下要求:

• 主机 CPU 必须是包含虚拟化扩展的基于 x86 的服务器类 Intel 或 AMD CPU。

例如,ASA 虚拟性能测试实验室最少使用以下设备:使用以 2.6GHz 运行的 Intel® Xeon® CPU E5-2690v4 处理器的 Cisco Unified Computing System™ (Cisco UCS®) C 系列 M4 服务器。

#### 建议的 **vNIC**

推荐使用以下 vNIC 以获得最佳性能。

- PCI 直通中的 i40e 将服务器的物理 NIC 指定给 VM, 并通过 DMA (直接内存访问) 在 NIC 与 VM 之间传输数据包数据。移动数据包不需要任何 CPU 周期。
- i40evf/ixgbe-vf 基本同上 (在 NIC 与 VM 之间传输 DMA 数据包), 但允许在多个 VM 之间共 享 NIC。SR-IOV 通常是首选的, 因为它具有更多部署灵活性。请参阅
- virtio 这是并行虚拟化的网络驱动程序, 支持 10Gbps 操作, 但也需要 CPU 周期。

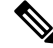

在 KVM 系统上运行的 ASA 虚拟 实例可能会在使用 vNIC 驱动程序 i40e 版本 2.11.25 的 SR-IOV 接 口时遇到数据连接问题。我们建议您将此 vNIC 版本升级为其他版本,以便解决此问题。 注释

## 性能优化

为实现 ASA 虚拟的最佳性能,您可以对 VM 和主机进行调整。有关详细信息,请参阅 KVM 上的 ASA 虚拟的性能调整, 第10页。

- **NUMA** 您可以通过将来宾 VM 的 CPU 资源隔离到单一非一致内存访问 (NUMA) 节点来提高 ASA 虚拟的性能。有关详细信息, 请参阅 NUMA 准则, 第 11 页。
- 接收端扩展 ASA 虚拟 支持接收端扩展 (RSS),网络适配器利用这项技术将网络接收流量分发 给多个处理器内核。有关详细信息,请参阅用于接收端扩展 (RSS) 的多个 RX 队列, 第 13 页。
- **VPN** 优化 **(VPN Optimization)** 有关使用 ASA 虚拟优化 VPN 性能的其他注意事项,请参阅 VPN 优化, 第15 页。

### 集群

从版本 9.17 开始, KVM 上部署的 ASA 虚拟实例支持集群。有关详细信息,请参阅 [ASAv](https://www.cisco.com/c/en/us/td/docs/security/asa/asa917/configuration/general/asa-917-general-config/ha-cluster-asav.html) 的 ASA [集群。](https://www.cisco.com/c/en/us/td/docs/security/asa/asa917/configuration/general/asa-917-general-config/ha-cluster-asav.html)

### **CPU** 固定

要让 ASA 虚拟在 KVM 环境中正常工作, 需要 CPU 固定; 请参阅启用 CPU 固定功能, 第10页。

### 通过故障转移实现高可用性准则

对于故障转移部署,请确保备用设备具有相同的许可证权限; 例如,两台设备均应具备2Gbps权限。

Ú

使用 ASA 虚拟创建高可用性对时,需要按相同顺序将数据接口添加到每个 ASA 虚拟。如果完全相 同的接口添加到每个 ASA 虚拟,但采用不同的顺序, 在 ASA 虚拟控制台上会显示错误。故障转移 功能可能也会受到影响。 重要事项

### **Proxmox VE** 上的 **ASA** 虚拟

Proxmox 虚拟环境 (VE) 是可以管理 KVM 虚拟机的开源服务器虚拟化平台。Proxmox VE 还提供基 于 Web 的管理界面。

在 Proxmox VE 上部署 ASA 虚拟时, 需要配置 VM 以拥有模拟串行端口。如果没有串行端口, ASA 虚拟会在启动过程中进入环路。所有管理任务均可使用 Proxmox VE 基于 Web 的管理界面来完成。

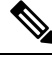

对于习惯使用 Unix shell 或 Windows Powershell 的高级用户, Proxmox VE 提供了一个命令行界面来 管理虚拟环境的所有组件。此命令行界面具有智能制表符补全和 UNIX 手册页形式的完整文档。 注释

要让 ASA 虚拟正常启动,虚拟机需要配置串行设备:

- **1.** 在主管理中心中,在左侧导航树中选择 ASA 虚拟机。
- **2.** 断开虚拟机电源。
- **3.** 依次选择硬件 **(Hardware)** > 添加 **(Add)** > 网络设备 **(Network Device)**并添加串行端口。
- **4.** 接通虚拟机电源。
- **5.** 使用 Xterm.js 访问 ASA 虚拟机。

有关如何在访客/服务器上设置和激活终端的信息,请参阅Proxmox串行终端[\(SerialTerminal\)](https://pve.proxmox.com/wiki/Serial_Terminal)页面。

## **IPv6** 支持

要在 KVM 上创建具有 IPv6 支持配置的 vNIC, 您必须为每个包含 IPv6 配置参数的接口创建一个 XML 文件。您可以使用命令 **virsh net-create** *<<interface configuration XML file name>>* 来安装具有 IPV6 网络协议配置的 vNIC。

对于每个接口,您可以创建以下 XML 文件:

- 管理接口 *mgmt-vnic.xml*
- 诊断接口 *diag-vnic.xml*
- 内部接口 *inside-vnic.xml*
- 外部接口 *outside-vnic.xml*

### 示例:

使用 IPv6 配置为管理接口创建 XML 文件。

<network>

```
<name>mgmt-vnic</name>
           <bridge name='mgmt-vnic' stp='on' delay='0' />
           <ip family='ipv6' address='2001:db8::a111:b220:0:abcd' prefix='96'/>
       </network>
同样,您也必须为其他接口创建 XML 文件。
```
您可以通过运行以下命令来验证 KVM 上安装的虚拟网络适配器。

virsh net-list brctl show

# 关于使用 **KVM** 的 **ASA** 虚拟部署

下图显示了使用 ASA 虚拟和 KVM 的网络拓扑示例。本章所述的程序均基于此拓扑示例。ASA 虚拟 用作内部和外部网络之间的防火墙。另外,此示例中还配置了一个单独的管理网络。

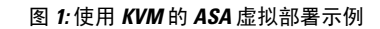

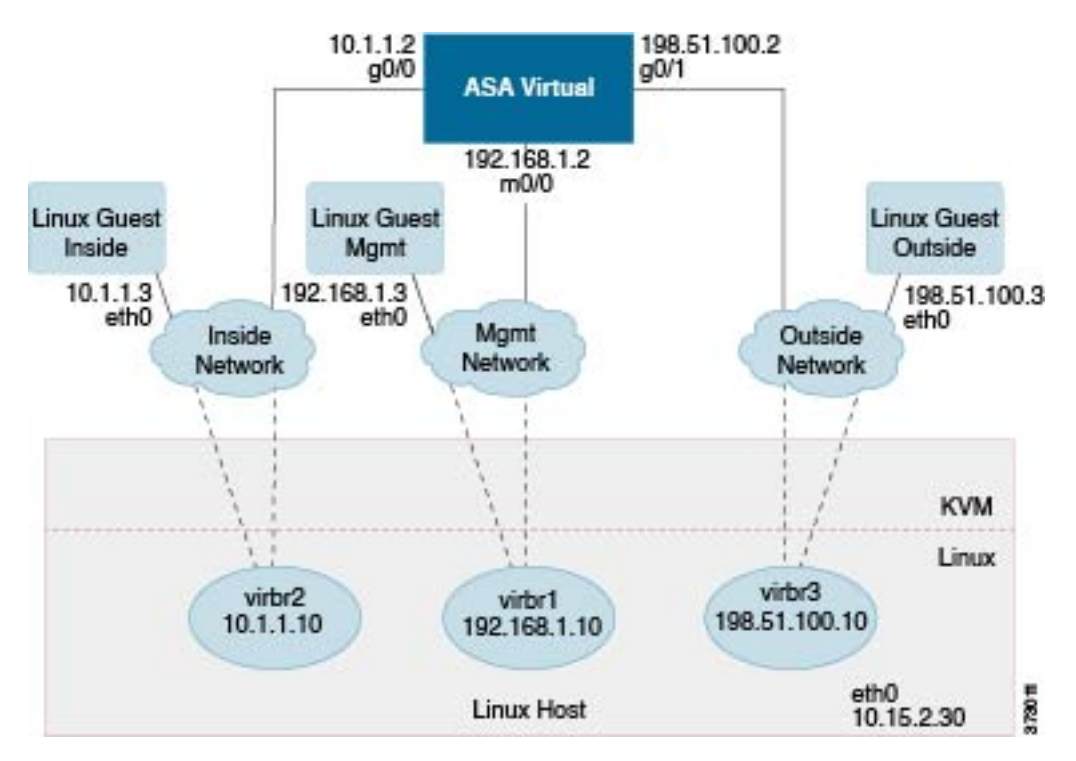

# **ASA** 虚拟和 **KVM** 的前提条件

• 从 Cisco.com 下载 ASA 虚拟 qcow2 文件并将其放在 Linux 主机上: [http://www.cisco.com/go/asa-software](http://software.cisco.com/download/navigator.html?mdfid=279513386)

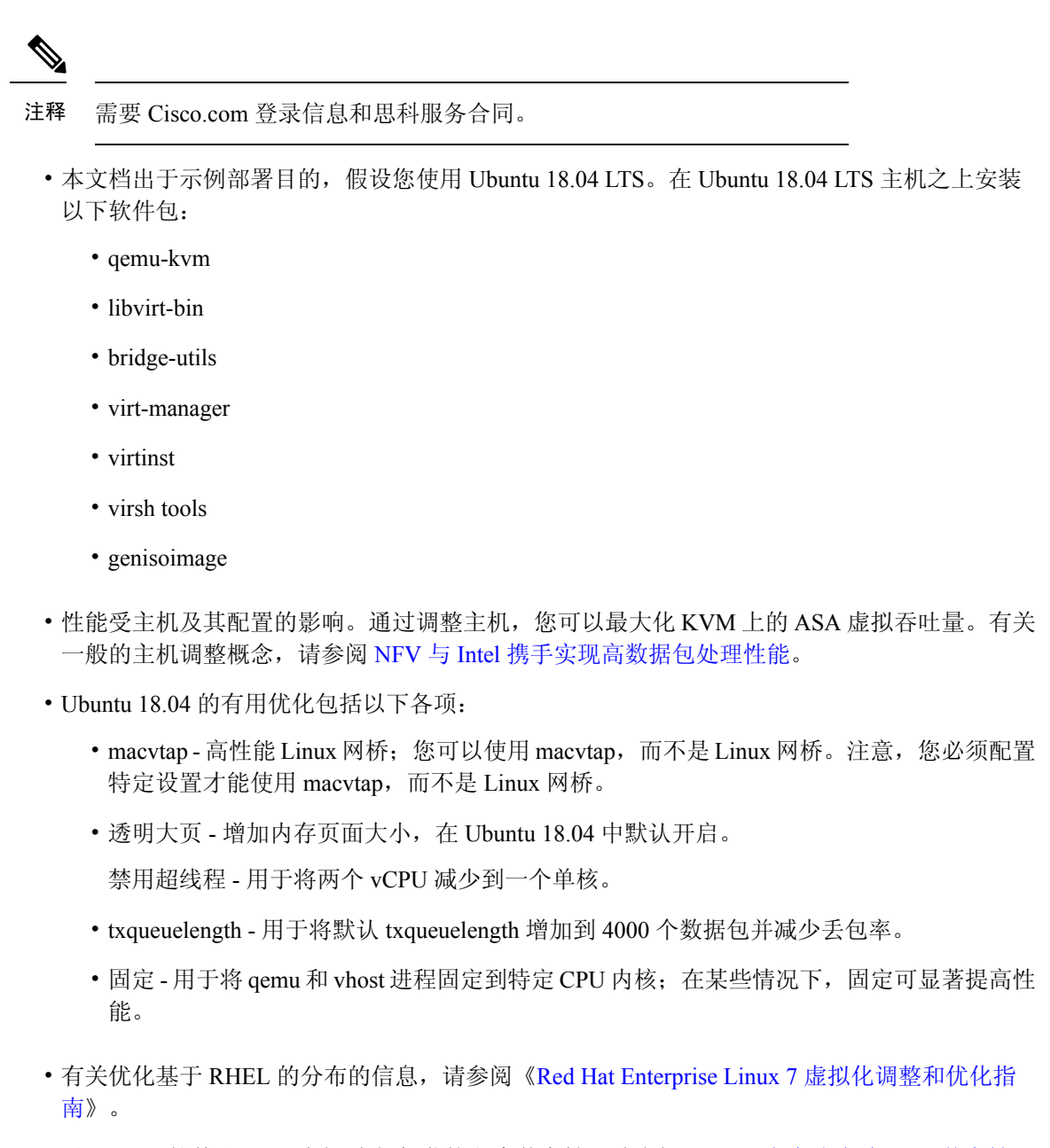

• 对于 ASA 软件和 ASA 虚拟 虚拟机监控程序兼容性,请参阅 CISCO [安全防火墙](https://www.cisco.com/c/en/us/td/docs/security/asa/compatibility/asamatrx.html#id_65990) ASA 兼容性。

# 准备 **Day 0** 配置文件

在启动 ASA 虚拟之前, 您可以准备一个 Day 0 配置文件。此文件是包含将在 ASA 虚拟 启动时应用 的ASA虚拟配置的文本文件。此初始配置将放入您选择的工作目录中名为"day0-config"的文本文 件,并写入首次启动时安装和读取的 day0.iso 文件。Day 0 配置文件必须至少包含用于激活管理接口 以及设置用于公共密钥身份验证的 SSH 服务器的命令,但它还可包含完整的 ASA 配置。

day0.iso 文件(自定义 day0.iso 或默认 day0.iso)必须在首次启动过程中可用:

- 要在初始部署过程中自动完成 ASA 虚拟 的许可过程,请将从思科智能软件管理器下载的智能 许可身份 (ID) 令牌放入与 Day 0 配置文件处于同一目录且名为"idtoken"的文本文件。
- 如果需要从虚拟机监控程序的串行端口(而不是虚拟 VGA 控制台)访问和配置 ASA 虚拟, 则 Day 0 配置文件中应包括 console serial 设置, 才能在首次启动过程中使用串行端口。
- 如果要在透明模式下部署ASA虚拟,则必须在透明模式下将已知的运行ASA配置文件用作Day 0 配置文件。这不适用于路由防火墙的 Day 0 配置文件。

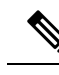

注释 我们在本示例中使用的是 Linux, 但对于 Windows 也有类似的实用程序。

步骤 **1** 在名为"day0-config"的文本文件中输入 ASA 虚拟的 CLI 配置。添加三个接口的接口配置和所需的任何其他配 置。

第一行应以 ASA 版本开头。day0-config 应该是有效的 ASA 配置。生成 day0-config 的最佳方式是从现有的 ASA 或 ASA 虚拟复制一个运行配置的相关部分。day0-config 中的行顺序很重要,应与现有的 **show running-config** 命 令输出中看到的顺序相符。

## 示例:

```
ASA Version
!
interface management0/0
ipv6 enable
ipv6 address 2001:db8::a111:b220:0:abcd/96
nameif management
security-level 100
no shut
interface gigabitethernet0/0
ipv6 enable
ipv6 address 2001:db8::a111:b221:0:abcd/96
nameif inside
security-level 100
no shut
interface gigabitethernet1/0
ipv6 enable
ipv6 address 2001:db8::a111:b222:0:abcd/96
nameif outside
security-level 100
no shut
crypto key generate rsa general-keys modulus 4096
ssh ::/0 inside
ssh timeout 60
ssh version 2
aaa authentication ssh console LOCAL
dns domain-lookup management
dns server-group DefaultDNS
name-server 2001:4860:4860::8888
```
步骤 **2** (可选)若要在初始 ASA 虚拟 部署过程中进行自动许可,请确保 day0-config 文件中包含以下信息:

- 管理接口 IP 地址
- (可选)要用于智能许可的 HTTP 代理
- 用于启用与 HTTP 代理(如果指定)或 tools.cisco.com 的连接的 **route** 命令
- 将 tools.cisco.com 解析为 IP 地址的 DNS 服务器
- 指定您正请求的 ASA 虚拟 许可证的智能许可配置
- (可选)更加便于 ASA 虚拟 在 CSSM 中进行查找的唯一主机名
- 步骤 **3** (可选)将 Cisco Smart Software Manager 颁发的智能许可证身份令牌文件下载到您的计算机,从下载文件中复制 ID 令牌, 然后将其置于名为"idtoken"的文本文件中, 该文件只包含 ID 令牌。
- 步骤 **4** 通过将文本文件转换成 ISO 文件生成虚拟 CD-ROM:

```
示例:
```

```
stack@user-ubuntu:-/KvmAsa$ sudo genisoimage -r -o day0.iso day0-config idtoken
I: input-charset not specified, using utf-8 (detected in locale settings)
Total translation table size: 0
Total rockridge attributes bytes: 252
Total directory bytes: 0
Path table size (byptes): 10
Max brk space used 0
176 extents written (0 MB)
stack@user-ubuntu:-/KvmAsa$
```
身份令牌自动向智能许可服务器注册 ASA 虚拟。

步骤 **5** 重复步骤 1 到 5,使用相应的 IP 地址为要部署的每个 ASA 虚拟 创建单独的默认配置文件。

# 准备虚拟网桥 **XML** 文件

您需要设置将 ASA 虚拟 访客连接到 KVM 主机, 以及将访客彼此连接的虚拟网络。

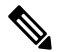

注释 此程序不会建立与 KVM 主机之外的外部环境的连接。

在 KVM 主机上准备虚拟网桥 XML 文件。对于准备 Day 0 配置文件, 第 5 页所述的虚拟网络拓扑 示例,您需要以下三个虚拟网桥文件: virbr1.xml、virbr2.xml 和 virbr3.xml(您必须使用这三个文件 名; 例如, 不允许使用 virbr0, 因为它已经存在) 。每个文件具有设置虚拟网桥所需的信息。您必须 为虚拟网桥提供名称和唯一的 MAC 地址。提供 IP 地址是可选的。

步骤 **1** 创建三个虚拟网络网桥 XML 文件。例如,virbr1.xml、virbr2.xml 和 virbr3.xml:

示例:

```
<network>
<name>virbr1</name>
<bridge name='virbr1' stp='on' delay='0' />
<mac address='52:54:00:05:6e:00' />
<ip address='192.168.1.10' netmask='255.255.255.0' />
</network>
```
### 示例:

```
<network>
<name>virbr2</name>
<bridge name='virbr2' stp='on' delay='0' />
<mac address='52:54:00:05:6e:01' />
<ip address='10.1.1.10' netmask='255.255.255.0' />
</network>
```
#### 示例:

```
<network>
<name>virbr3</name>
<bridge name='virbr3' stp='on' delay='0' />
<mac address='52:54:00:05:6e:02' />
<ip address='198.51.100.10' netmask='255.255.255.0' />
</network>
```
步骤 2 创建包含以下内容的脚本 (在本例中, 我们将脚本命名为 virt network setup.sh):

virsh net-create virbr1.xml virsh net-create virbr2.xml virsh net-create virbr3.xml

步骤 **3** 运行此脚本以设置虚拟网络。此脚本将生成虚拟网络。只要 KVM 主机运行,网络就会保持运行。

stack@user-ubuntu:-/KvmAsa\$ **virt\_network\_setup.sh**

如果重新加载 Linux 主机,则必须重新运行 virt\_network\_setup.sh 脚本。此脚本在主机重启期间即停止 运行。 注释

步骤 **4** 验证虚拟网络是否已创建:

stack@user-ubuntu:-/KvmAsa\$ **brctl show** bridge name bridge id STP enabled Interfaces virbr0 8000.0000000000000 yes virbr1 8000.5254000056eed yes virb1-nic virbr2 8000.5254000056eee yes virb2-nic virbr3 8000.5254000056eec yes virb3-nic stack@user-ubuntu:-/KvmAsa\$

步骤 **5** 显示分配给 virbr1 网桥的 IP 地址。这是您在 XML 文件中分配的 IP 地址。

```
stack@user-ubuntu:-/KvmAsa$ ip address show virbr1
S: virbr1: <NO-CARRIER,BROADCAST,MULTICAST,UP> mtu 1500 qdisc noqueue state DOWN
link/ether 52:54:00:05:6e:00 brd ff:ff:ff:ff:ff:ff
inet 192.168.1.10/24 brd 192.168.1.255 scope global virbr1
valid_lft forever preferred_lft forever
```
# 启动 **ASA** 虚拟

使用基于 virt-install 的部署脚本启动 ASA 虚拟。

步骤1 创建名为"virt\_install\_asav.sh"的 virt-install 脚本。

ASA 虚拟机的名称在此 KVM 主机上的所有其他 VM 中必须是唯一的。

ASA 虚拟最多可以支持 10 个网络。此示例使用三个网络。网络网桥语句的顺序非常重要。第一个列出的始终是 ASA 虚拟的管理接口 (Management 0/0),第二个列出的是 ASA 虚拟的 GigabitEthernet 0/0,第三个列出的是 ASA 虚拟的 GigabitEthernet 0/1, 以此类推, 直至 GigabitEthernet 0/8。虚拟 NIC 必须是 Virtio。

示例:

```
virt-install \
--connect=qemu:///system \
--network network=default,model=virtio \
--network network=default,model=virtio \
--network network=default,model=virtio \
--name=asav \
--cpu host \
--arch=x8664--machine=pc-1.0 \
--vcpus=1 \
--ram=2048--os-type=linux \
--virt-type=kvm \
--import \
--disk path=/home/kvmperf/Images/desmo.qcow2,format=qcow2,device=disk,bus=virtio,cache=none \
--disk path=/home/kvmperf/asav day0.iso,format=iso,device=cdrom \
--console pty, target type=virtio \
--serial tcp,host=127.0.0.1:4554,mode=bind,protocol=telnet
```
步骤 **2** 运行 virt\_install 脚本:

### 示例:

stack@user-ubuntu:-/KvmAsa\$ **./virt\_install\_asav.sh**

Starting install... Creating domain...

此时将出现一个窗口,其中显示虚拟机的控制台。您可以看到虚拟机正在启动。启动虚拟机需要几分钟时间。在 虚拟机停止启动后,您可以从控制台屏幕发出 CLI 命令。

# **KVM** 上的 **ASA** 虚拟的性能调整

# 提高 **KVM** 配置的性能

在 KVM 环境中,通过更改 KVM 主机上的设置,可以提高 ASA 虚拟 的性能。这些设置与主机服务 器上的配置设置无关。此选项适用于 Red Hat Enterprise Linux 7.0 KVM。

通过启用 CPU 固定,可以提高 KVM 配置的性能。

# 启用 **CPU** 固定功能

ASA 虚拟要求您使用 KVM CPU 关联选项提高 KVM 环境中 ASA 虚拟的性能。处理器关联或 CPU 固定可实现一个进程或线程与一个中央处理单元(CPU)或一系列CPU的绑定和取消绑定,以便该进 程或线程仅在指定的一个或多个 CPU(而非任何 CPU)上执行。

配置主机聚合,将使用 CPU 固定的实例与不使用 CPU 固定的实例部署在不同主机上,以避免未固 定实例使用已固定实例的资源要求。

A

注意 不要在相同主机上部署有 NUMA 拓扑的实例和没有 NUMA 拓扑的实例。

要使用此选项,请在 KVM 主机上配置 CPU 固定功能。

步骤1 在 KVM 主机环境中,验证主机拓扑以查明可用于固定的 vCPU 数量:

### 示例:

virsh nodeinfo

步骤 **2** 验证可用的 vCPU 数量:

#### 示例:

virsh capabilities

步骤 **3** 将 vCPU 固定到处理器内核组:

#### 示例:

virsh vcpupin <vm-name> <vcpu-number> <host-core-number>

对于 ASA 虚拟 上的每个 vCPU, 都必须执行 virsh vcpupin 命令。以下示例显示当您的 ASA 虚拟 配置包含四个 vCPU 且主机包含八个内核时所需的 KVM 命令:

```
virsh vcpupin asav 0 2
virsh vcpupin asav 1 3
virsh vcpupin asav 2 4
virsh vcpupin asav 3 5
```
主机内核编号可以是 0 到 7 之间的任意数字。有关详细信息,请参阅 KVM 文档。

在配置 CPU 固定功能时,请认真考虑主机服务器的 CPU 拓扑。如果使用配置了多个内核的服务器, 请不要跨多个插槽配置 CPU 固定。 注释

提高 KVM 配置性能的负面影响是,它需要专用的系统资源。

# **NUMA** 准则

非一致内存访问 (NUMA) 是一种共享内存架构,描述了多处理器系统中主内存模块相对于处理器的 位置。如果处理器访问的内存不在自己的节点内(远程内存),则数据通过NUMA连接以低于本地 内存的访问速率传输。

X86 服务器架构由多个插槽和每个插槽内的多个内核组成。每个 CPU 插槽及其内存和 I/O 均称为 NUMA 节点。要从内存高效读取数据包,来宾应用和关联的外围设备(例如 NIC)应位于同一个节 点中。

为获得最佳 ASA 虚拟性能:

- ASA 虚拟 VM 必须在单一 NUMA 节点上运行。如果部署了单个 ASA 虚拟以跨 2 个插槽运行, 则性能将显著下降。
- 8 核 ASA 虚拟 (图 2: 8 核 ASA 虚拟 NUMA 架构示例, 第 12 页) 要求主机 CPU 上的每个插槽 至少有 8 个内核。必须考虑服务器上运行的其他虚拟机。
- 16 核 ASA 虚拟 (图 3: 16 核 ASA 虚拟 NUMA 架构示例, 第 12 页) 要求主机 CPU 上的每个插 槽至少有 16 个内核。必须考虑服务器上运行的其他虚拟机。
- NIC 应与 ASA 虚拟机位于同一 NUMA 节点上。

下图显示的服务器有两个 CPU 插槽,每个 CPU 有 18 个内核。8 核 ASA 虚拟要求主机 CPU 上的每 个插槽至少有 8 个内核。

### 图 **2: 8** 核 **ASA** 虚拟 **NUMA** 架构示例

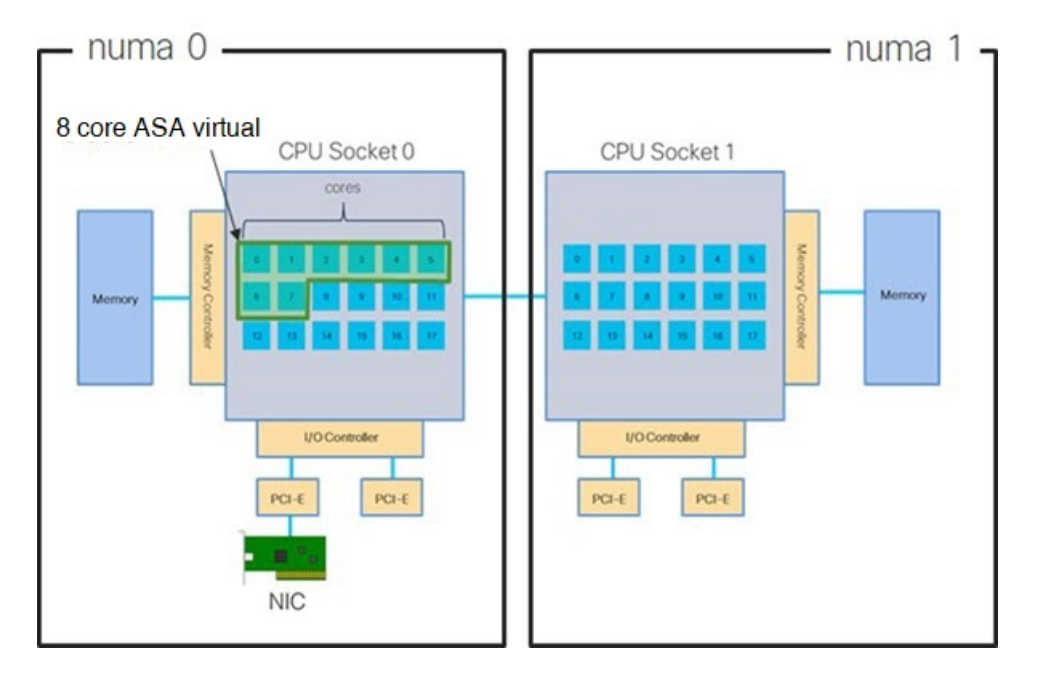

下图显示的服务器有两个 CPU 插槽,每个 CPU 有 18 个内核。16 核 ASA 虚拟要求主机 CPU 上的每 个插槽至少有 16 个内核。

#### 图 **3: 16** 核 **ASA** 虚拟 **NUMA** 架构示例

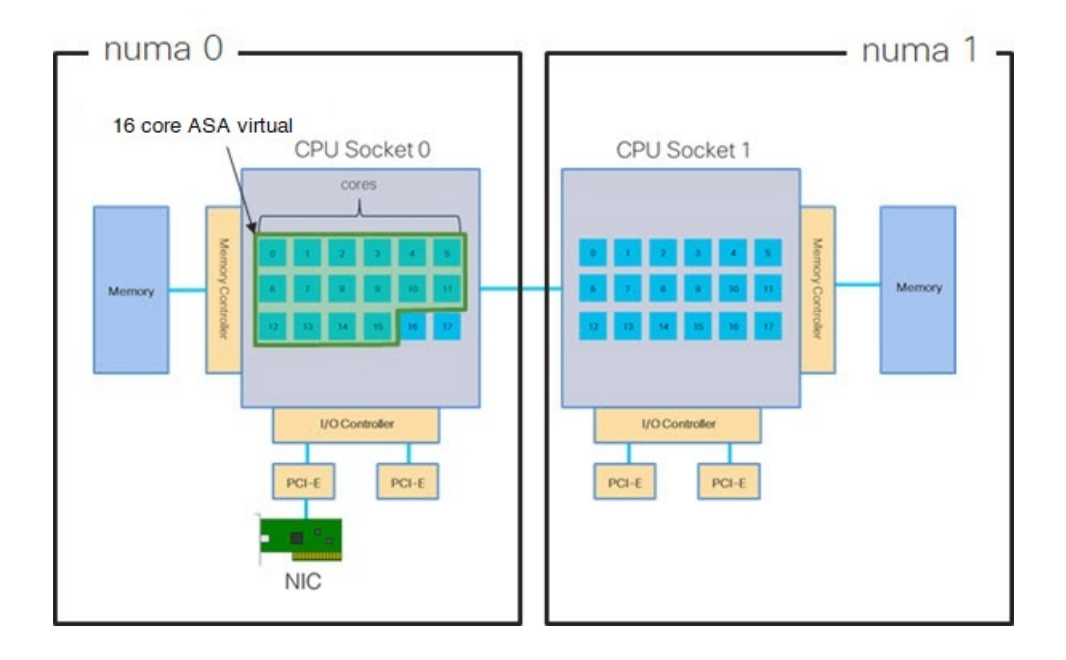

## **NUMA** 优化

最佳情况下, ASA 虚拟机应在运行 NIC 的同一 NUMA 节点上运行。为此:

- **1.** 使用"lstopo"显示节点图,确定 NIC 所在的节点。找到 NIC 并记录它们连接的节点。
- **2.** 在 KVM 主机上,使用 virsh list 查找 ASA 虚拟。
- **3.** 编辑 VM: virsh edit <VM Number>。
- **4.** 对齐所选节点上的 ASA 虚拟。以下示例以 18 核节点为前提。

```
对齐节点 0:
```

```
<vcpu placement='static' cpuset='0-17'>16</vcpu>
<numatune>
   <memory mode='strict' nodeset='0'/>
</numatune>
```
### 对齐节点 1:

```
<vcpu placement='static' cpuset='18-35'>16</vcpu>
<numatune>
   <memory mode='strict' nodeset='1'/>
</numatune>
```
- **5.** 保存 .xml 更改并重启 ASA 虚拟机。
- **6.** 为确保您的 VM 在所需的节点上运行,请执行 ps aux | grep <name of your ASAv VM> 以获取进 程 ID。
- **7.** 运行 sudo numastat -c <ASAv VM Process ID> 以查看 ASA 虚拟机是否正确对齐。

有关在 KVM 上使用 NUMA 调整的详细信息,请参阅 RedHat 文档 9.3. libvirt [NUMA](https://access.redhat.com/documentation/en-us/red_hat_enterprise_linux/7/html/virtualization_tuning_and_optimization_guide/sect-virtualization_tuning_optimization_guide-numa-numa_and_libvirt) Tuning。

# 用于接收端扩展 **(RSS)** 的多个 **RX** 队列

ASA 虚拟支持接收端扩展 (RSS),网络适配器利用这项技术将网络接收流量并行分发给多个处理器 内核。为实现最大吞吐量,每个 vCPU(内核)都必须有自己的 NIC RX 队列。请注意,典型的 RA VPN 部署可能使用单一内部/外部接口对。

## Ú

您需要 ASA 虚拟版本 9.13(1) 或更高版本,才能使用多个 RX 队列。对于 KVM,*libvirt* 版本最低需 要是 1.0.6。 重要事项

对于具有内部/外部接口对的 8 核 VM, 每个接口将有 4 个 RX 队列, 如图 4: 8 核 ASA 虚拟 RSS RX 队列, 第 14 页中所示。

### 图 **4: 8** 核 **ASA** 虚拟 **RSS RX** 队列

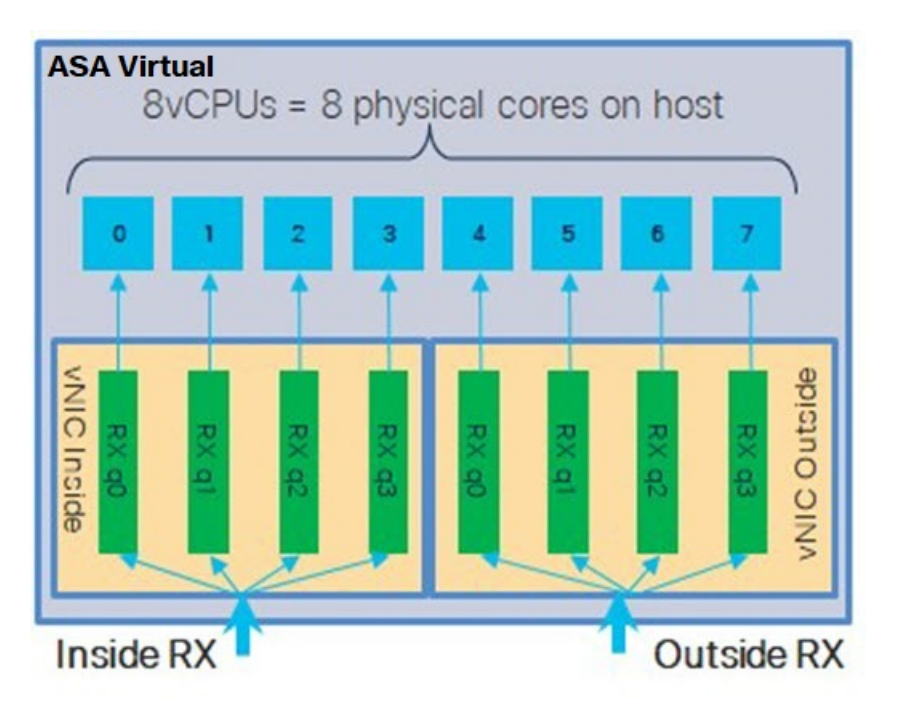

对于具有内部/外部接口对的 16 核 VM, 每个接口将有 8 个 RX 队列, 如图 5: 16 核 ASA 虚拟 RSS RX 队列, 第 14 页中所示。

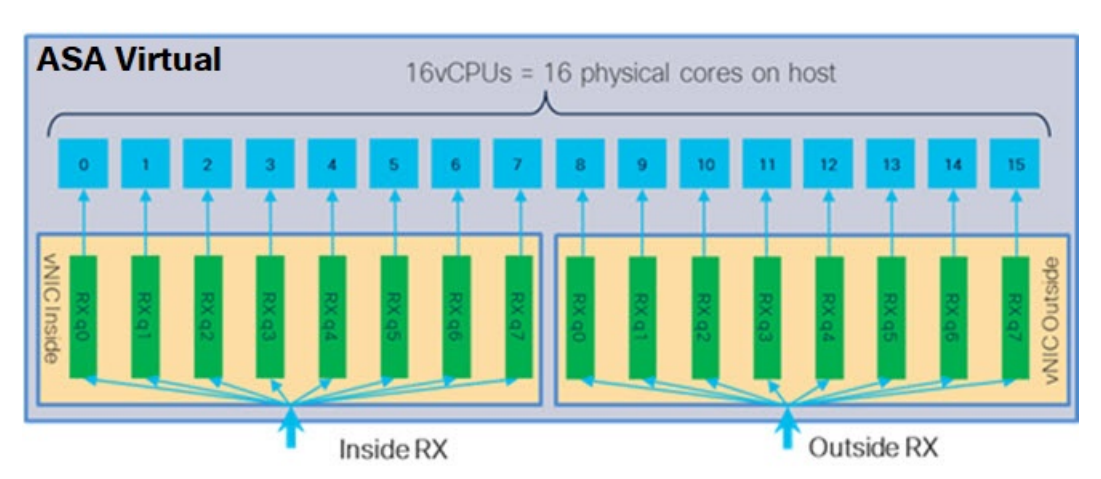

图 **5: 16** 核 **ASA** 虚拟 **RSS RX** 队列

下表显示了 ASA 虚拟的适用于 KVM 的 vNIC 以及支持的 RX 队列数量。有关支持的 vNIC 的说明, 请参阅建议的 vNIC, 第2页。

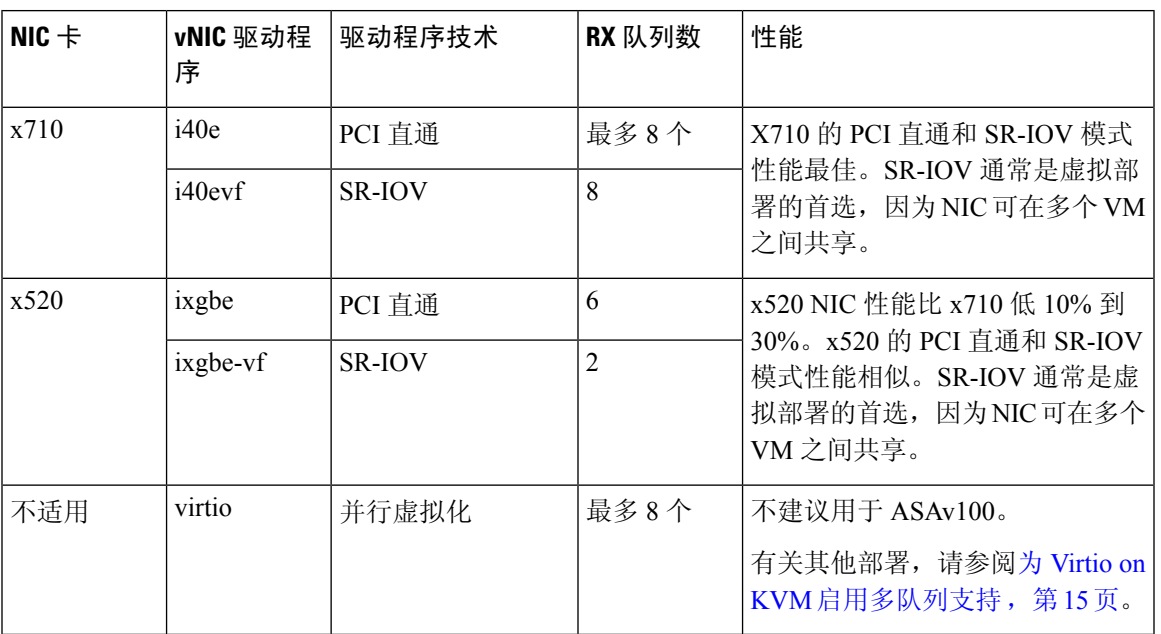

#### 表 **1: KVM** 建议的 **NIC/vNIC**

## 为 **Virtio on KVM** 启用多队列支持

以下示例说明如何使用 virsh 编辑 libvirt xml, 将 Virtio NIC RX 队列的数量配置为 4:

```
<interface type='bridge'>
<mac address='52:54:00:43:6e:3f'/>
 <source bridge='clients'/>
<model type='virtio'/>
<driver name='vhost' queues='4'/>
<address type='pci' domain='0x0000' bus='0x00' slot='0x04' function='0x0'/>
</interface>
```
# Ú

重要事项 *libvirt* 版本最低需要 1.0.6 以支持多个 RX 队列。

# **VPN** 优化

以下是使用 ASA 虚拟优化 VPN 性能的一些其他注意事项。

- IPSec 的吞吐量比 DTLS 更高。
- 密码 GCM 的吞吐量大约为 CBC 的两倍。

# **SR-IOV** 接口调配

SR-IOV 允许多个 VM 共享主机内的单一 PCIe 网络适配器。SR-IOV 定义了下列功能:

- 物理功能 (PF) -PF 指所有 PCIe 功能,包括 SR-IOV 功能。这些功能在主机服务器上显示为常规 静态 NIC。
- 虚拟功能 (VF) VF 是有助于数据传输的轻型 PCIe 功能。VF 源自于 PF,并通过 PF 进行管理。

VF 在虚拟化操作系统框架下,最高可以 10 Gbps 的速度连接 ASA 虚拟机。本节介绍如何在 KVM 环境下配置 VF。ASA 虚拟和 SR-IOV [接口调配中](asa-virtual-919-gsg_chapter1.pdf#nameddest=unique_21)介绍了 ASA 虚拟上对 SR-IOV 的支持信息。

# **SR-IOV** 接口调配的要求

如果您有一个支持 SR-IOV 的物理 NIC,可以将支持 SR-IOV 的 VF 或虚拟 NIC (vNIC) 连接到 ASA 虚拟实例。此外,SR-IOV 还需要支持 BIOS 以及硬件上运行的操作系统实例或虚拟机监控程序。下 面列出了对 KVM 环境中运行的 ASA 虚拟执行 SR-IOV 接口调配的一般准则:

- 在主机服务器中需要具有支持 SR-IOV 的物理 NIC;请参阅 SR-IOV [接口准则和限制。](asa-virtual-919-gsg_chapter1.pdf#nameddest=unique_22)
- 您需要在主机服务器的 BIOS 中启用虚拟化。有关详细信息,请参阅供应商文档。
- 您需要在主机服务器的 BIOS 中启用 IOMMU 对 SR-IOV 的全局支持。有关详细信息,请参阅硬 件供应商文档。

# 修改 **KVM** 主机 **BIOS** 和主机操作系统

本节介绍在KVM系统上调配SR-IOV接口的各种安装和配置步骤。本节中的信息基于特定实验室环 境中的设备创建,这些设备使用的是思科 UCS C 系列服务器上的 Ubuntu 14.04(配备有 Intel 以太网 服务器适配器 X520 - DA2)。

## 开始之前

- 请确保已安装兼容 SR-IOV 的网络接口卡 (NIC)。
- 确保已启用 Intel 虚拟化技术 (VT-x) 和 VT-d 功能。

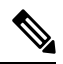

有些系统制造商默认禁用这些扩展。我们建议您通过供应商文档验证该过 程, 因为不同的系统使用不同的方法来访问和更改 BIOS 设置。 注释

- 确保在操作系统安装过程中已安装所有 Linux KVM 模块、库、用户工具和实用程序;请参阅 ASA 虚拟和 KVM 的前提条件, 第4页。
- 确保物理接口处于"开启"状态。使用 ifconfig <*ethname*> 进行确认。
- 步骤 **1** 使用"根"用户帐户和密码登录系统。
- 步骤 **2** 验证 Intel VT-d 是否已启用。

示例:

kvmuser@kvm-host:**/\$ dmesg | grep -e DMAR -e IOMMU** [ 0.000000] ACPI: DMAR 0x000000006F9A4C68 000140 (v01 Cisco0 CiscoUCS 00000001 INTL 20091013) [ 0.000000] DMAR: IOMMU enabled

最后一行表示 VT-d 已启用。

步骤 **3** 通过将 *intel\_iommu=on* 参数附加到 */etc/default/grub* 配置文件的 GRUB\_CMDLINE\_LINUX 条目,在内核中激活 Intel VT-d。

示例:

```
# vi /etc/default/grub
```

```
GRUB_CMDLINE_LINUX="nofb splash=quiet console=tty0 ... intel_iommu=on"
```
...

**...**

- 注释 如果您使用的是 AMD 处理器,则应改为将 *amd\_iommu=on* 附加到引导参数。
- 步骤 **4** 重新启动服务器,以使 iommu 更改生效。

示例:

```
> shutdown -r now
```
步骤 **5** 创建 VF,具体方法为:通过 *sysfs* 接口向 *sriov\_numvfs* 参数写入适当的值,格式如下:

#### **#echo n > /sys/class/net/device name/device/sriov\_numvfs**

为了确保每次服务器通电时创建所需数量的 VF,请将上面的命令附加到 *rc.local* 文件中,该文件位于 */etc/rc.d/* 目 录下。Linux 操作系统会在启动过程结束时执行 *rc.local* 脚本。

例如,下面显示了为每个端口创建一个 VF 的过程。适合您特定设置的接口不尽相同。

示例:

**echo '1' > /sys/class/net/eth4/device/sriov\_numvfs echo '1' > /sys/class/net/eth5/device/sriov\_numvfs echo '1' > /sys/class/net/eth6/device/sriov\_numvfs echo '1' > /sys/class/net/eth7/device/sriov\_numvfs**

步骤 **6** 重新启动服务器。

示例:

> **shutdown -r now**

步骤 **7** 使用 *lspci* 确认是否已创建 VF。

示例:

```
> lspci | grep -i "Virtual Function"
kvmuser@kvm-racetrack:~$ lspci | grep -i "Virtual Function"
0a:10.0 Ethernet controller: Intel Corporation 82599 Ethernet Controller Virtual Function (rev 01)
0a:10.1 Ethernet controller: Intel Corporation 82599 Ethernet Controller Virtual Function (rev 01)
0a:10.2 Ethernet controller: Intel Corporation 82599 Ethernet Controller Virtual Function (rev 01)
0a:10.3 Ethernet controller: Intel Corporation 82599 Ethernet Controller Virtual Function (rev 01)
```
注释 使用 **ifconfig** 命令,您会看到其他接口。

# 将 **PCI** 设备分配给 **ASA** 虚拟

在创建 VF 后,您可以将它们添加到 ASA 虚拟中,就像添加任何 PCI 设备一样。以下示例说明如何 使用图形 **virt-manager** 工具将以太网 VF 控制器添加到 ASA 虚拟。

步骤 **1** 打开 ASA 虚拟,点击添加硬件 **(Add Hardware)** 按钮以将新设备添加到虚拟机中。

图 **6:** 添加硬件

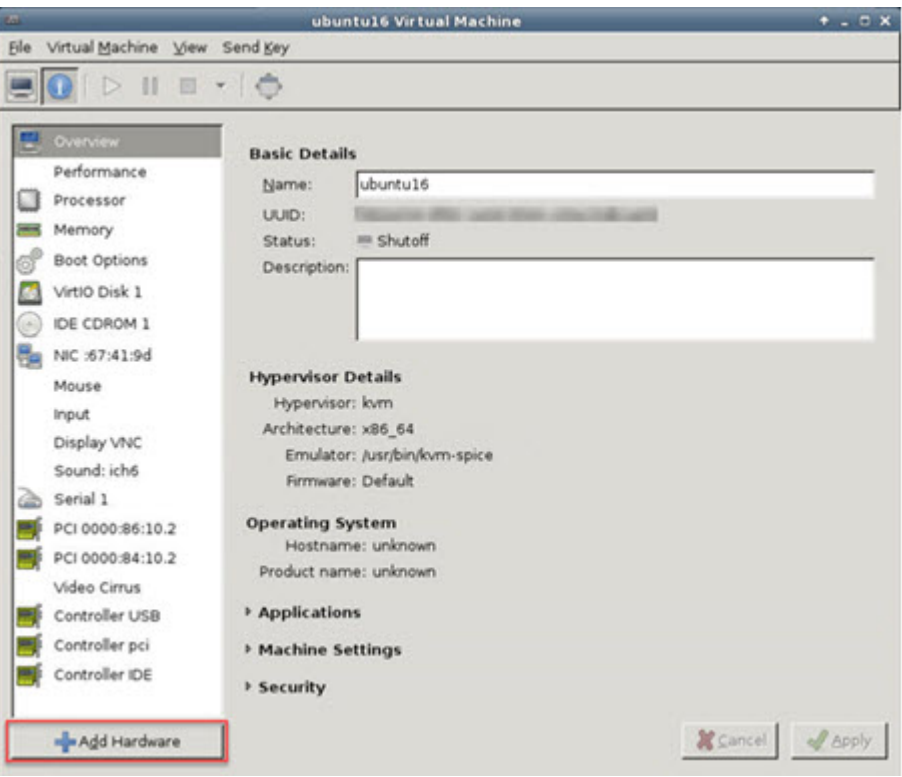

步骤 **2** 点击左窗格硬件 **(Hardware)** 列表中的 **PCI** 主机设备 **(PCI Host Device)**。

PCI 设备列表(包括 VF) 将出现在中心窗格中。

#### 图 **7:** 虚拟功能列表

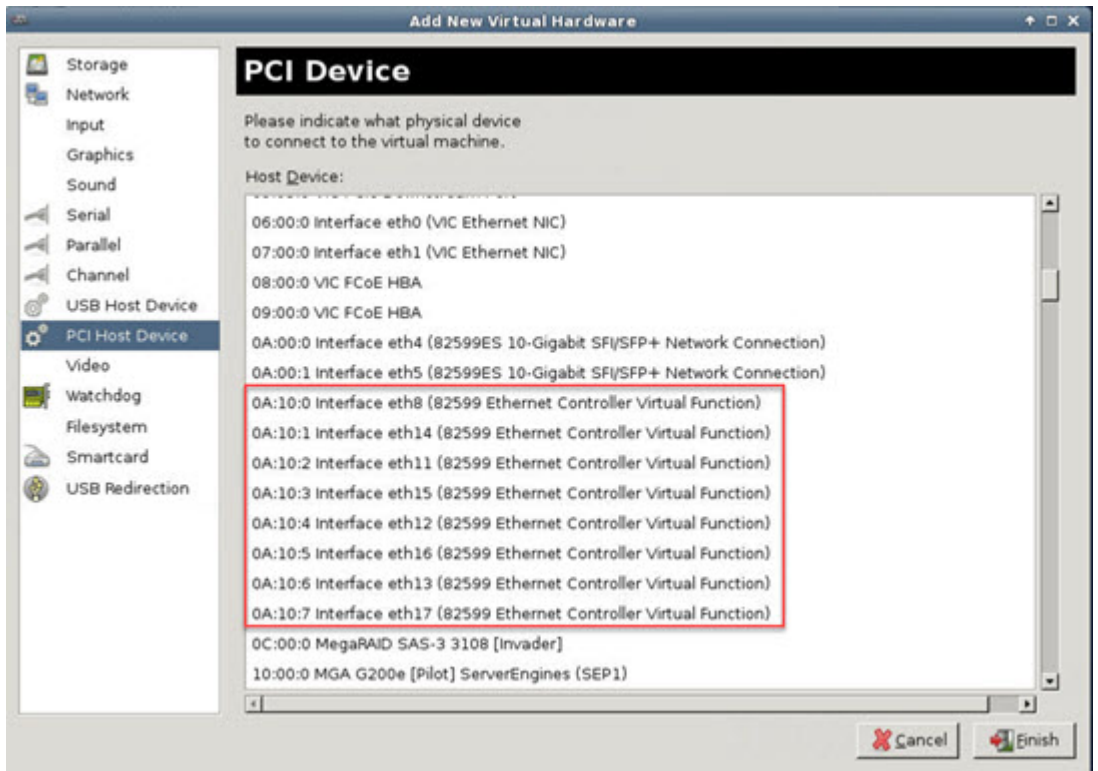

步骤 **3** 选择可用的虚拟功能之一,然后点击完成 **(Finish)**。

该 PCI 设备将出现在硬件列表中;请注意该设备被描述为以太网控制器虚拟功能。

#### 图 **8:** 添加的虚拟功能

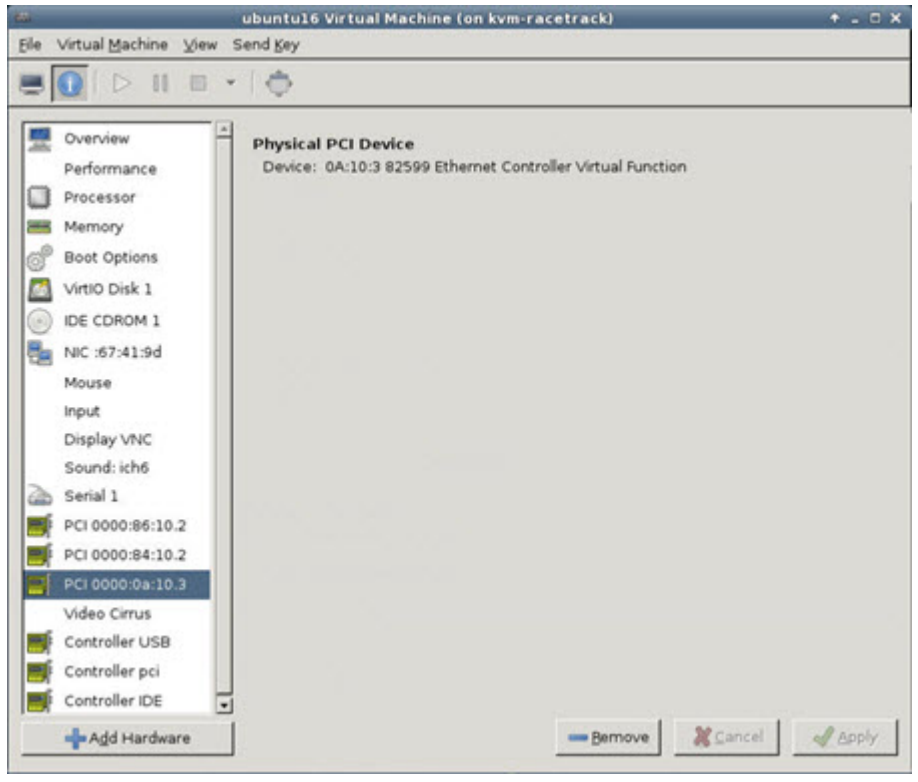

下一步做什么

- 使用 ASA 虚拟命令行中的 **show interface** 命令验证新配置的接口。
- 使用 ASA 虚拟 上的接口配置模式配置并启用该接口,以便传输和接收流量;有关详细信息, 请参阅《思科 安全防火墙 ASA [系列常规操作](https://www.cisco.com/c/en/us/support/security/asa-5500-series-next-generation-firewalls/products-installation-and-configuration-guides-list.html) CLI 配置指南》的基本接口配置一章。

# **CPU** 使用情况和报告

"CPU 利用率"(CPU Utilization) 报告汇总了指定时间内使用的 CPU 百分比。通常,核心在非高峰 时段运行大约 30% 至 40% 的总 CPU 容量, 在高峰时段运行大约 60% 至 70% 的容量。

## Ú

从 9.13(1) 开始,可以在任何支持的 ASA 虚拟 vCPU/内存配置上使用任何 ASA 虚拟许可证。这可让 ASA 虚拟客户在各种各样的 VM 资源中运行。 重要事项

# **ASA** 虚拟中的 **vCPU** 使用率

ASA 虚拟 vCPU 使用率显示了用于数据路径、控制点和外部进程的 vCPU 用量。 vSphere 报告的 vCPU 使用率包括上述 ASA 虚拟使用率, 及:

- ASA 虚拟空闲时间
- 用于 ASA 虚拟机的 %SYS 开销
- 在 vSwitch、vNIC 和 pNIC 之间移动数据包的开销。此开销可能会非常大。

# **CPU** 使用率示例

**show cpu usage** 命令可用于显示 CPU 利用率统计信息。

示例

#### Ciscoasa#**show cpu usage**

CPU utilization for 5 seconds =  $1\%$ ; 1 minute:  $2\%$ ; 5 minutes:  $1\%$ 

在以下示例中,报告的 vCPU 使用率截然不同:

- ASAv 虚拟报告:40%
- DP: 35%
- 外部进程:5%
- ASA (作为 ASA 虚拟报告): 40%
- ASA 空闲轮询:10%
- 开销:45%

开销用于执行虚拟机监控程序功能,以及使用 vSwitch 在 NIC 与 vNIC 之间移动数据包。

# **KVM CPU** 使用情况报告

在传出数据包通过以太网微处理器退出前,此

```
virsh cpu-stats domain --total start count
```
命令提供有关指定访客虚拟机的 CPU 统计信息。默认情况下,它会显示所有 CPU 的统计信息以及 总数。--total 选项将仅显示总统计信息。--count 选项将仅显示计数 CPU 的统计信息。

OProfile、top 等工具可提供特定 KVM VM 的总 CPU 使用率,其中包括虚拟机监控程序和 VM 的 CPU 使用率。同样,XenMon 等特定于 Xen VMM 的工具会提供 Xen 虚拟机监控程序的总 CPU 使用 率(即 Dom 0), 但不会将其划分为每个虚拟机的虚拟机监控程序使用情况。

除此之外,云计算框架中还提供了某些工具,例如 OpenNebula,它仅提供 VM 使用的虚拟 CPU 百 分比的粗略信息。

# **ASA** 虚拟和 **KVM** 图形

ASA 虚拟与 KVM 之间的 CPU 使用率 (%) 存在差异:

- KVM 图表值始终大于 ASA 虚拟值。
- KVM 称之为 %CPU 使用率;ASA 虚拟称之为 %CPU 利用率。

术语"%CPU 利用率"和"%CPU 使用率"表示不同的东西:

- CPU 利用率提供了物理 CPU 的统计信息。
- CPU 使用率提供了基于 CPU 超线程的逻辑 CPU 统计信息。但是,由于只使用一个 vCPU,因 此超线程未打开。

KVM 按如下方式计算 CPU 使用率 (%):

当前使用的虚拟 CPU 的用量, 以总可用 CPU 的百分比表示

此计算值是基于主机的 CPU 使用率,而不是基于来宾操作系统,是虚拟机中所有可用虚拟 CPU 的 平均 CPU 利用率。

例如,如果某个带一个虚拟 CPU 的虚拟机在一个具有四个物理 CPU 的主机上运行且 CPU 使用率为 100%,则该虚拟机已完全用尽一个物理 CPU。虚拟 CPU 使用率计算方式为: 以 MHz 为单位的使用 率/虚拟 CPU 数量 x 核心频率

当地语言翻译版本说明

思科可能会在某些地方提供本内容的当地语言翻译版本。请注意,翻译版本仅供参考,如有任何不 一致之处,以本内容的英文版本为准。